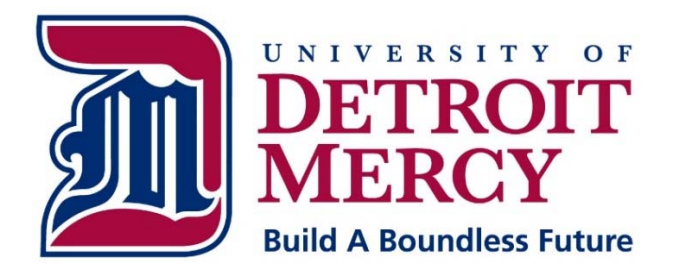

# **Information Technology Services**

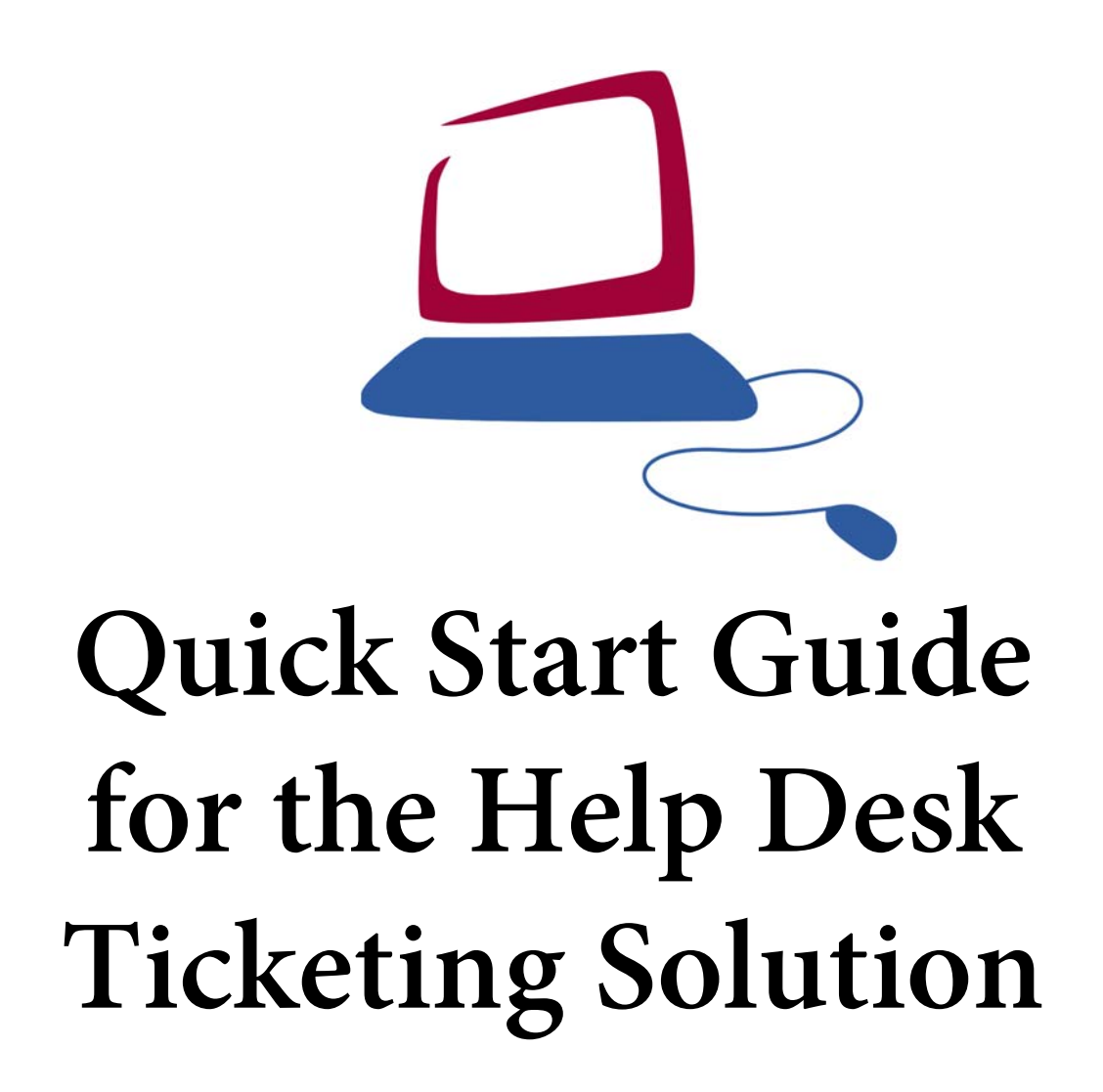

## **Quick Start Guide Sections:**

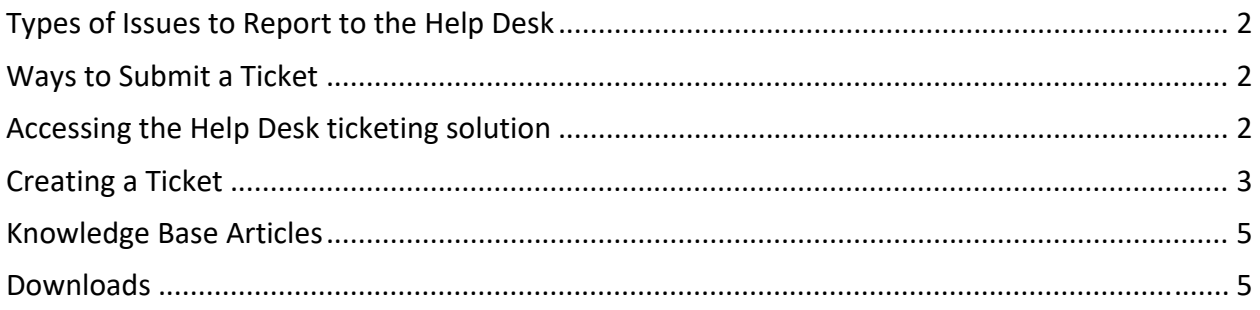

## **Types of Issues to Report to the Help Desk**

- Computer
- Telephone
- Cable TV

## **Ways to Submit a Ticket**

- Through the Help Desk ticketing solution at hd.udmercy.edu
- Call the Help Desk at (313) 993‐1500

## **Accessing the Help Desk ticketing solution**

- Navigate to: hd.udmercy.edu
- Log in using your My Portal or TitanNet credentials.

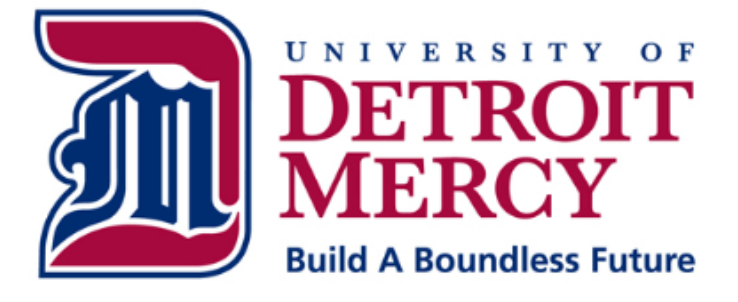

## Information Technology Services Help Desk

Please enter your My Portal or TitanNet username and password below to login. For assistance, please contact the Help Desk at (313) 993-1500. As a reminder, ITS will never ask for your password; please do not provide it in your Help Desk ticket.

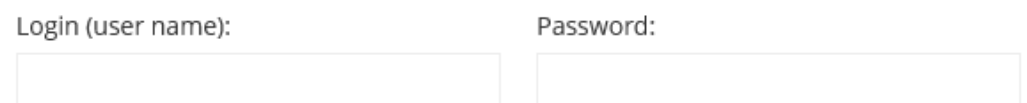

(Note: Credentials will be saved on this computer between sessions unless you explicitly "Log Out")

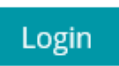

## **Creating a Ticket**

From the Home screen, click on the "Have a problem? Report it" button.

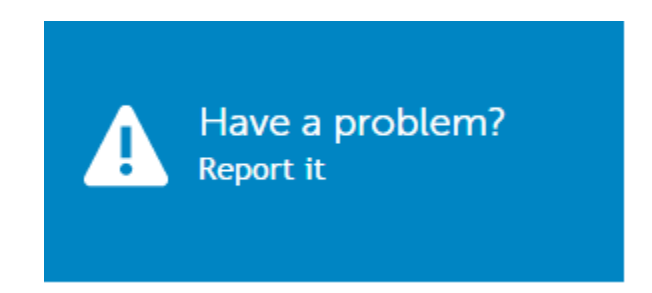

Choose "Help Desk" from the "Select a queue…" dropdown menu.

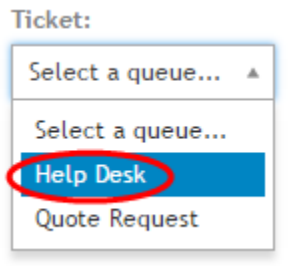

- Complete the form (as seen on the next page) and click "Save."
	- o **Title**: A brief description of the problem.
	- o **Summary**: A *detailed* description of the problem. *(A detailed description will help us troubleshoot and resolve your issue as efficiently as possible.)*
	- o **Category**: Select a category for the problem. *(This will help us to route your issue quickly to the appropriate ITS staff member.)*
	- o **Impact**: Choose an option which describes the impact of the problem. *(This will not impact the priority of the ticket.)*
	- o **Submitter**: Leave your name selected, unless you are submitting the problem on behalf of someone else.
	- o **Building**
	- o **Room Number**
	- o **Preferred Phone Number**
	- o **Preferred Email Address**
	- o **Attachment**: A file (e.g. a photo, Word document, Excel Spreadsheet).
	- o **Screenshot**: An image taken to record a picture on a monitor.

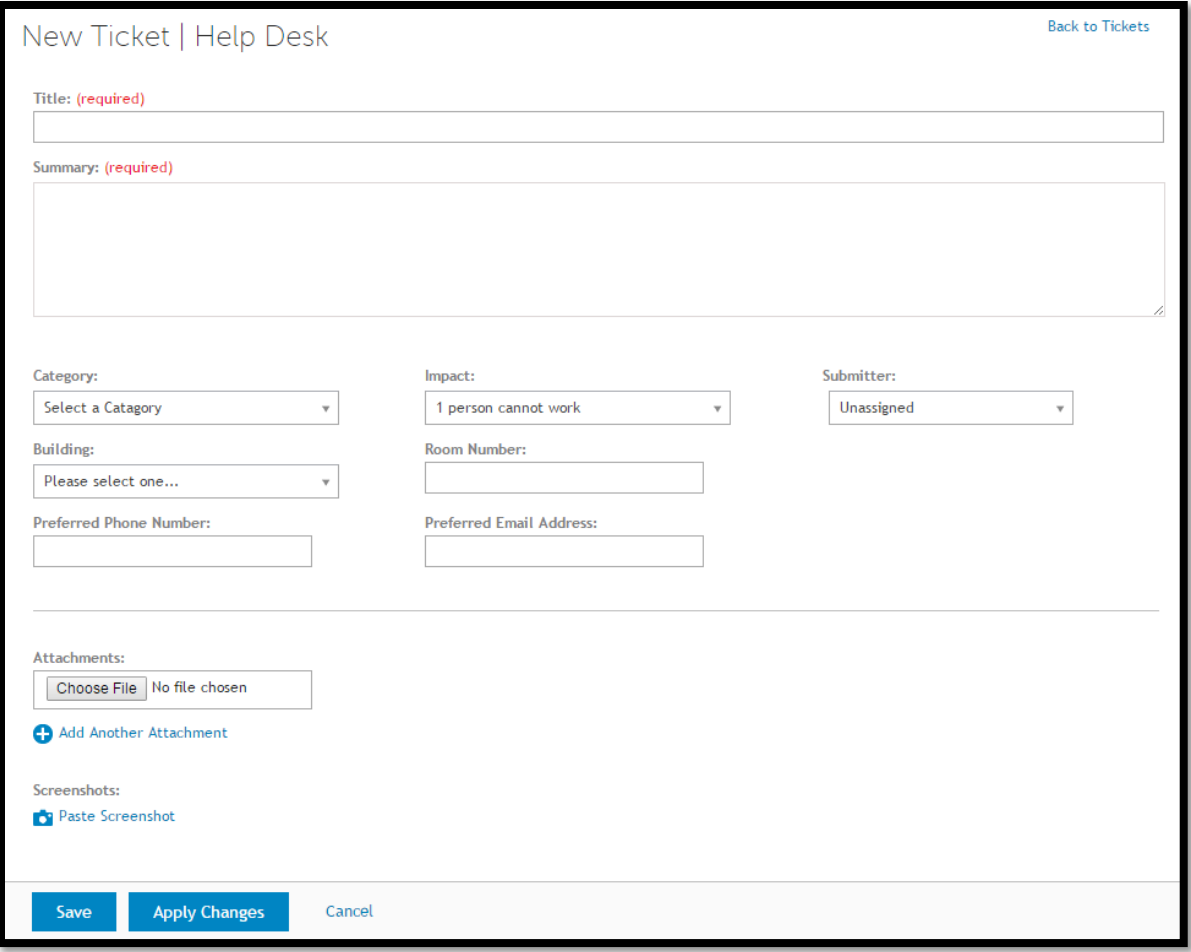

 A list of your tickets will be displayed in the "Help Desk" menu. Click on the ticket number or title to view updates from ITS staff or add additional information about the problem. (Updates from ITS staff will also be distributed via email.)

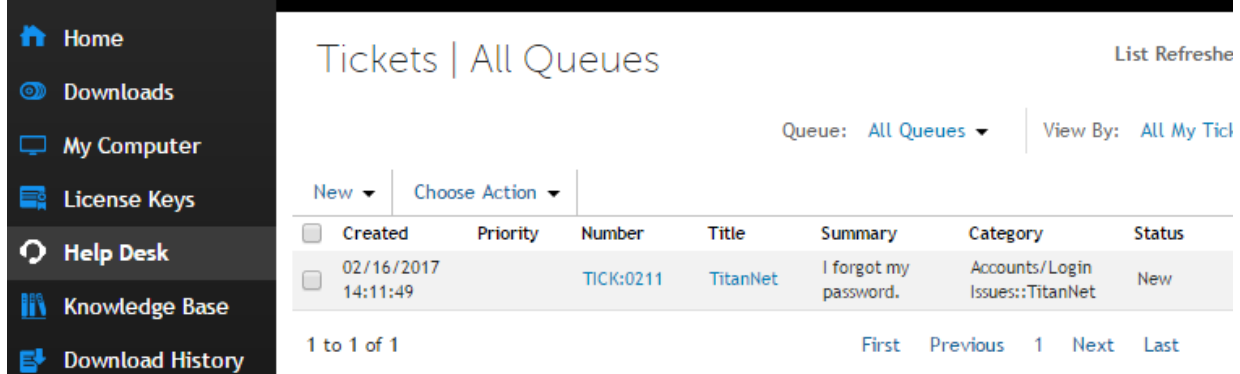

## **Knowledge Base Articles**

- The Knowledge Base is a centralized repository of information about frequently asked questions and problems.
- From the home screen, enter a search term and press enter.

Knowledge Base Articles

#### Knowledge Base

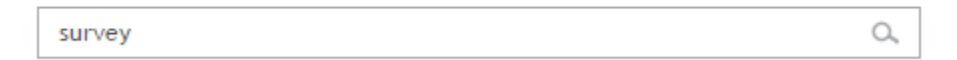

• Select an article ID or Title.

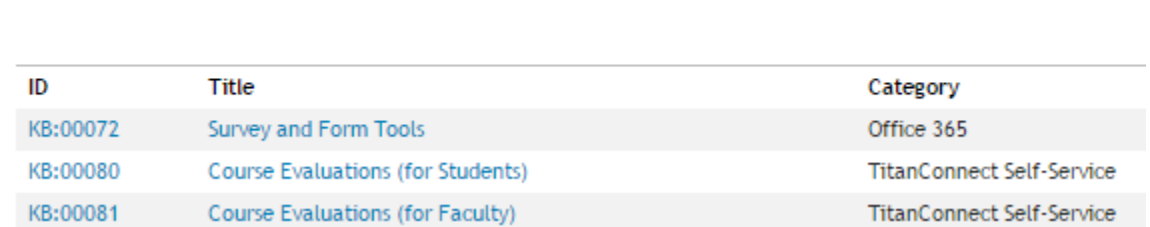

## **Downloads**

- Software downloads are available through the Help Desk ticketing solution.
- From the left menu, click "Downloads" and select the application that you would like to download.

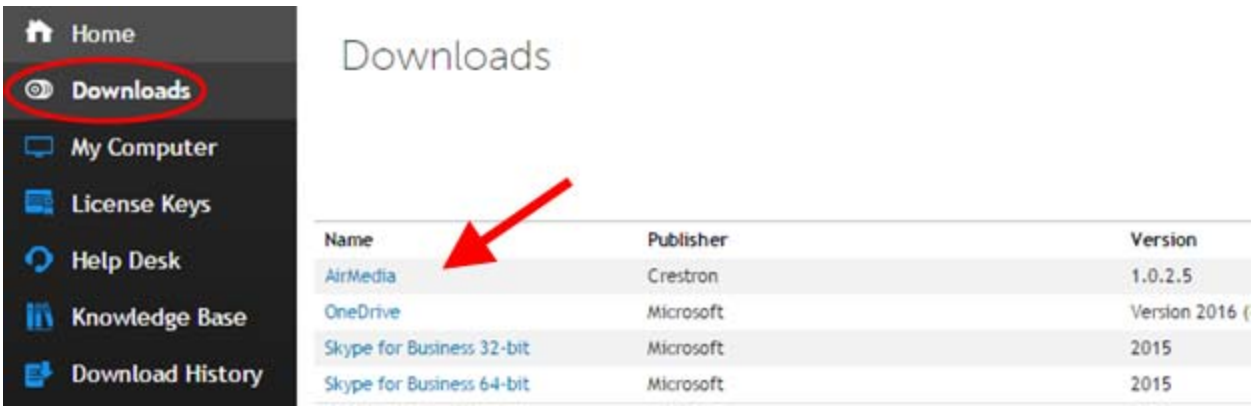

Click the "Download" button to begin the software download process.

Download: OneDrive Version 2016 (Build 17.3.6517.0809)

**Download Info** File: OneDriveSetup.exe Size: 19.78 MB Manufacturer Info Microsoft **Related Support Links** None Cost per user  $0.00$ **Download Times** 1.5Mb T1: 1 Min 44 Seconds 512Kb DSL: 5 Min 16 Seconds 56Kb Dialup: 48 Min 13 Seconds **Software Download** Click the "Download" button to begin the software download process.

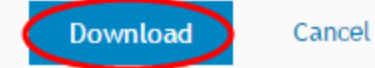